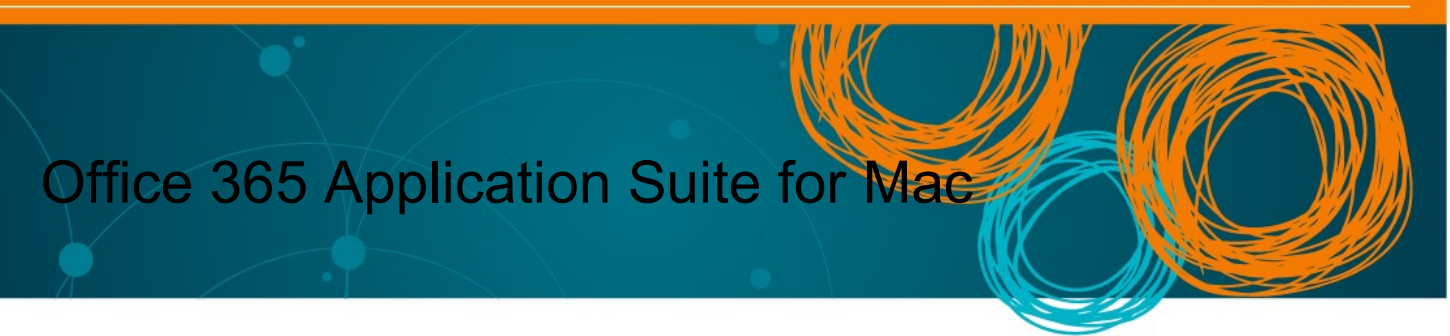

All Queensland state school students can download multiple free copies of the latest Microsoft Office to their personal home computers and mobile devices.

## Download, update to or install Office 365

1. Open internet browser and navigate to http://portal.office.com

2. You will need to log into the Office 365 home page using your EQ details. Type your @eq.edu.au email address.

3. Click Next.

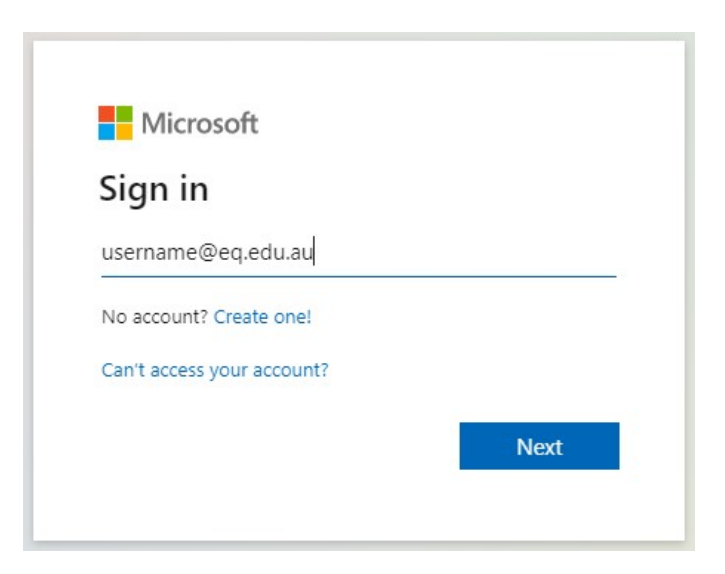

Your email address is: your school username plus @eq.edu.au eg: adrot4@eq.edu.au

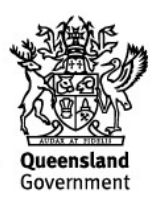

4. You may be prompted for your EQ username and password on the online authentication popup. Type your username and password.

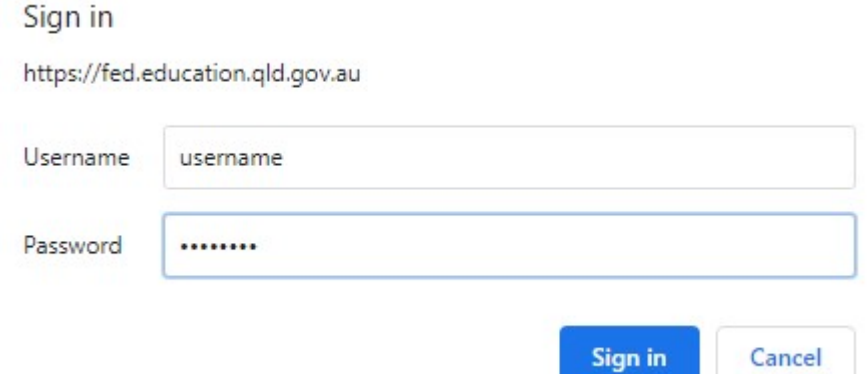

If you are unsure of your school username and passwordplease ask you teacher

5. On the "Managed Internet Service page, enter your username and password. Click if you agree to abide by the relevant Conditions of use and privacy statement, and then Click Sign in.

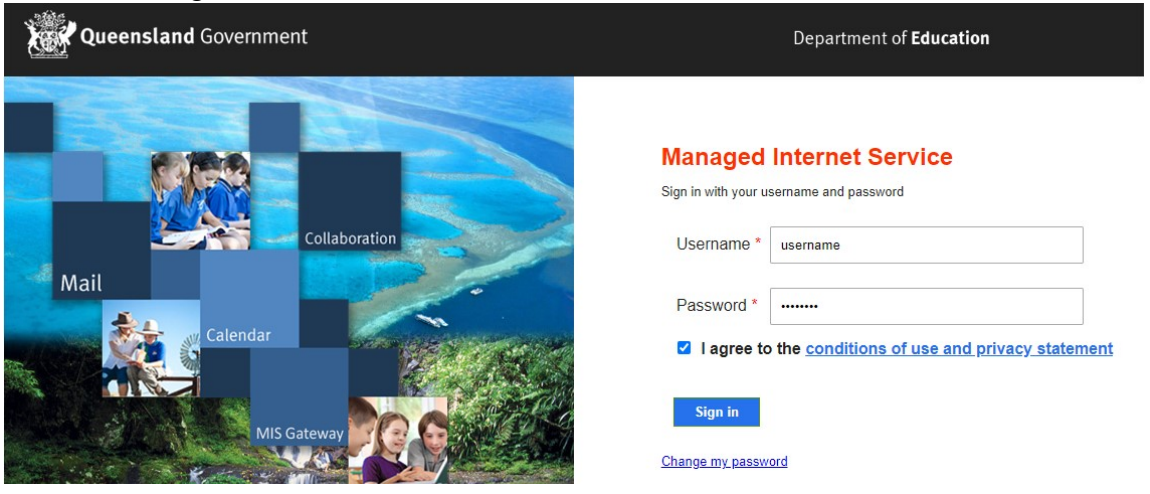

6. Click on 'Install Office', then click on "Office 365 apps".

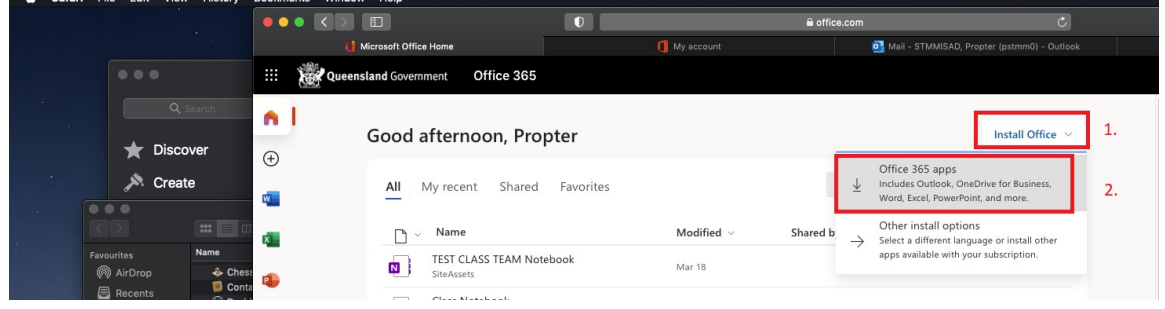

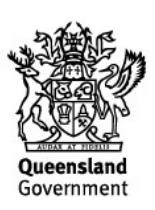

## You may see a prompt to allow downloads. Click Allow:

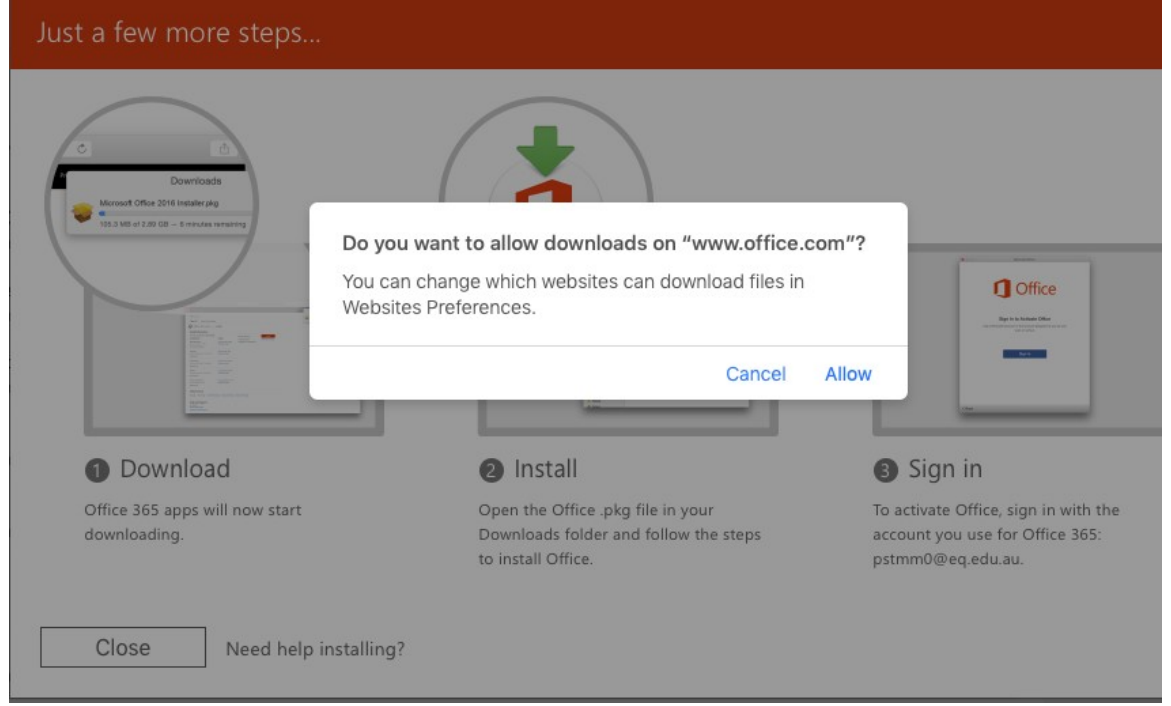

## The download package will begin to download.

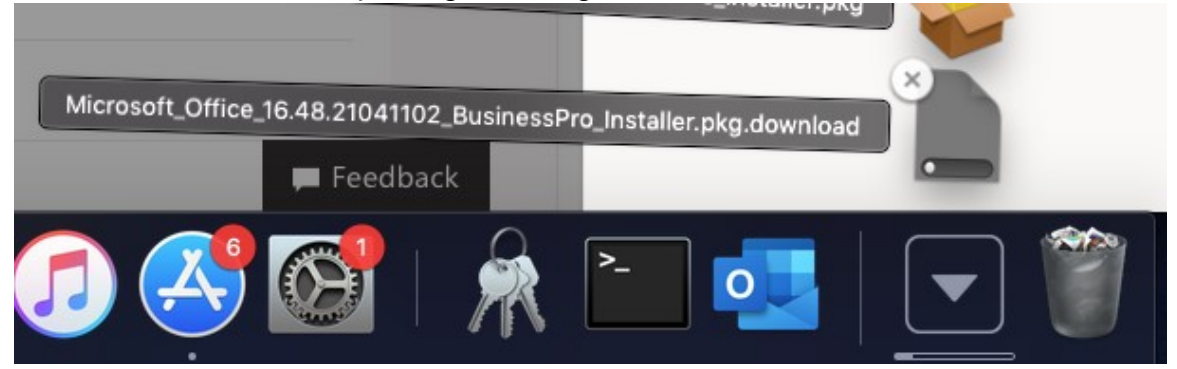

7. When the downloading finishes, the file will be listed with the name shown in the previous window. Double click the installer file. You can also access this by going into your Downloads folder.

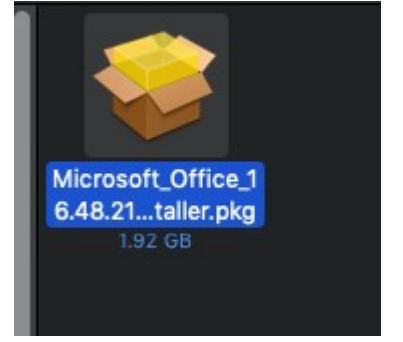

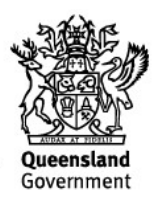

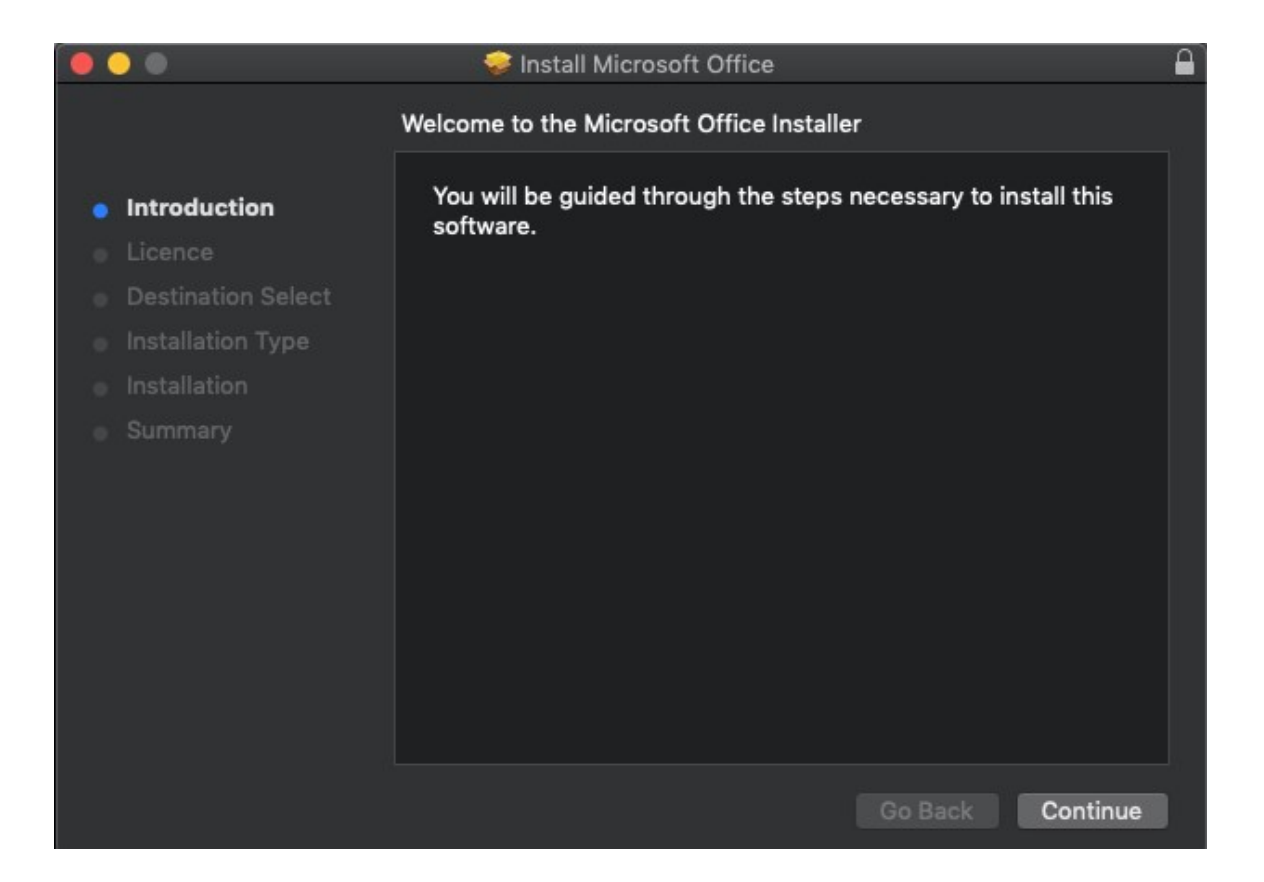

8. The Software Licence Agreement will display. Read and click Continue.

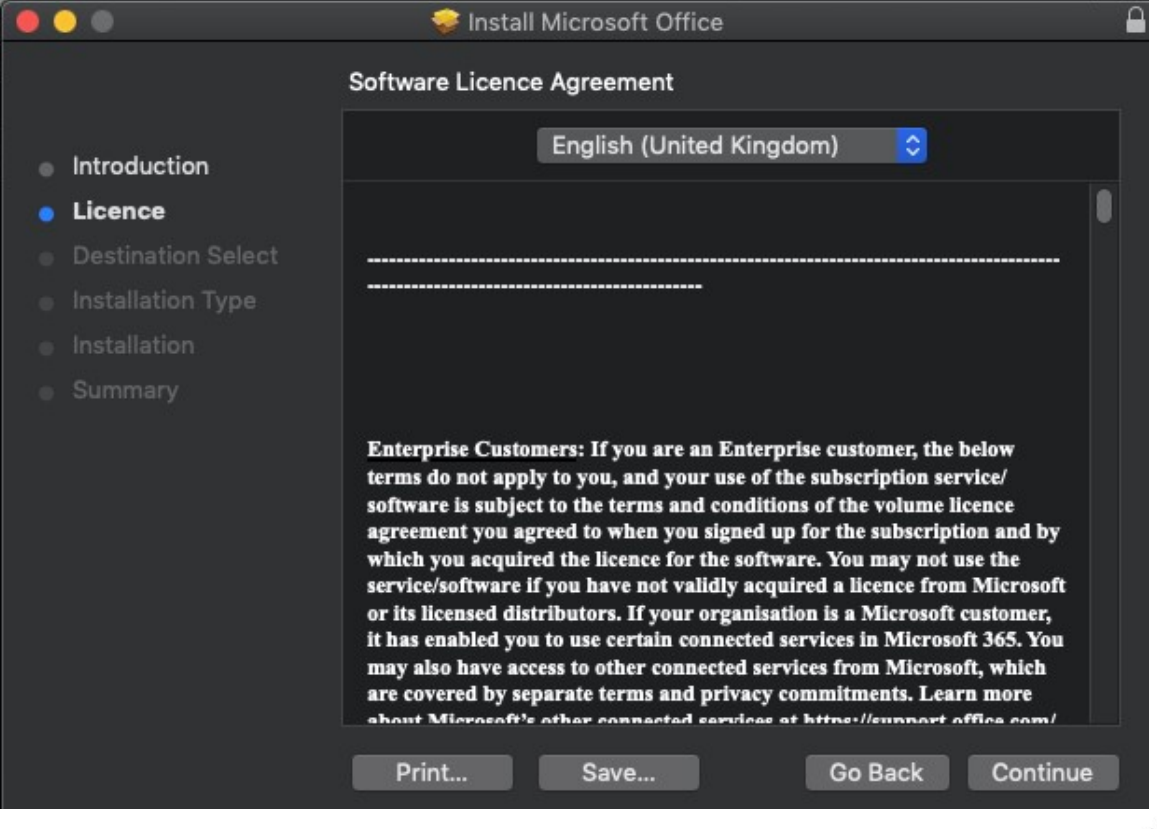

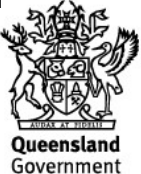

9. You will be prompted to Agree or Disagree to the installation and the licence. Click Agree.

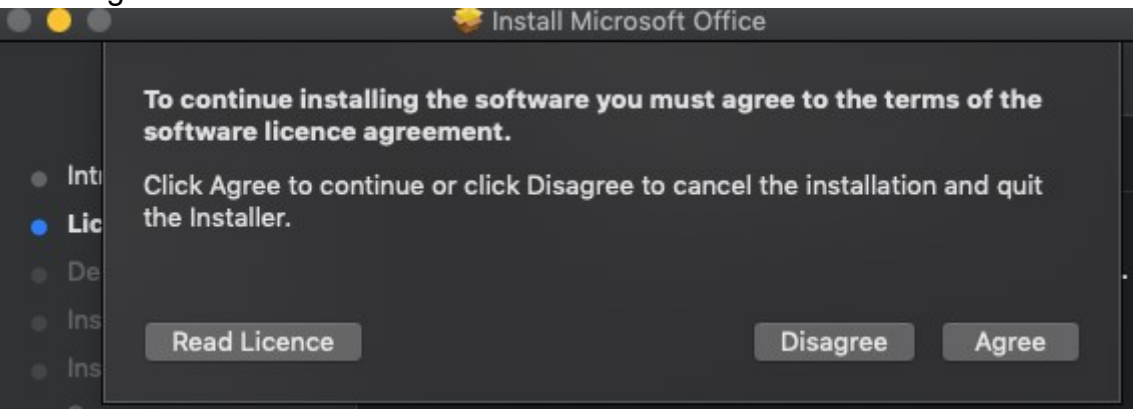

- Note: The installation will take over 9GB of your space on your computer.
	- 10. Click Install.

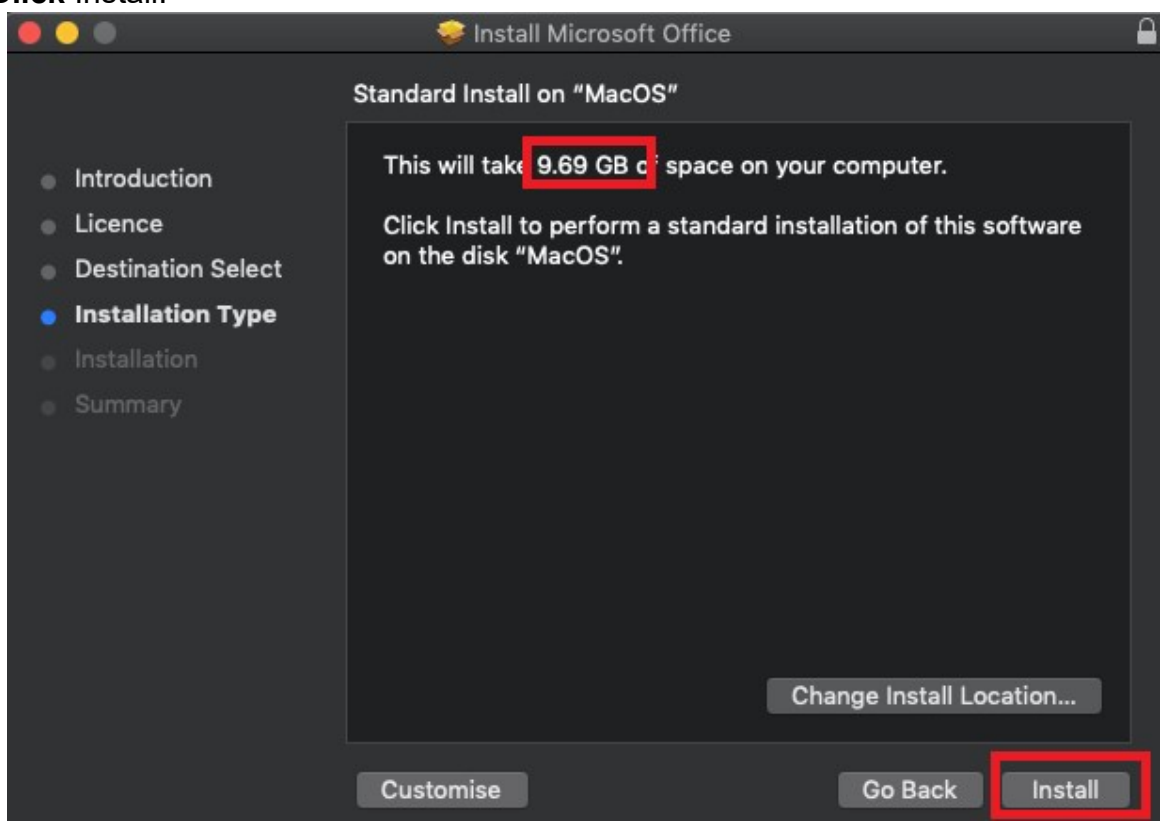

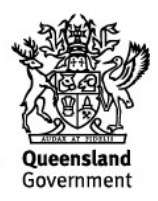

11. You will be prompted by the Installer software on your computer. Enter your username and password and click Install Software.

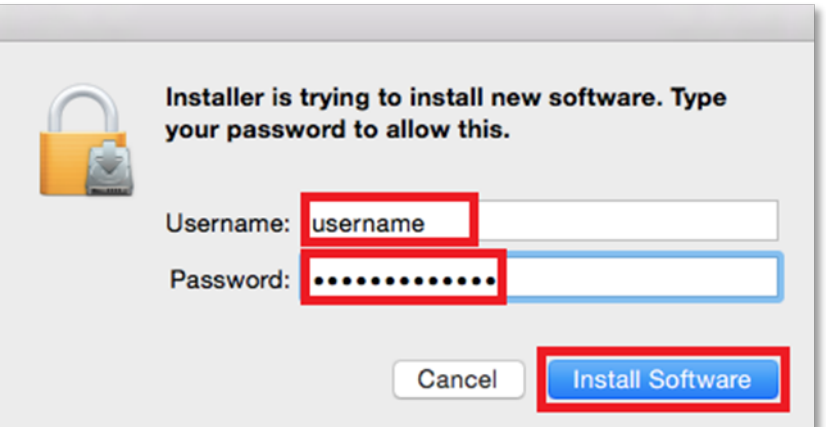

12. The installation of Office 2016 will commence. Wait for the installation to finish.

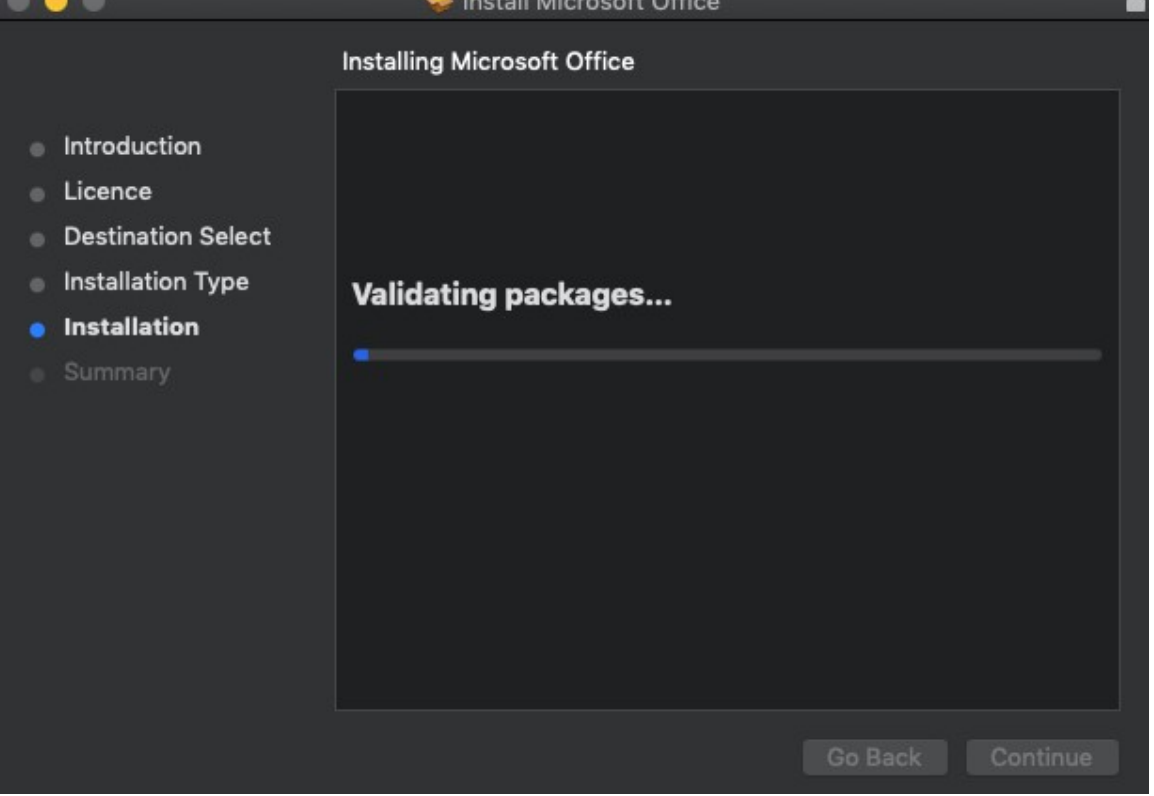

13. A message will appear to say that your software has been successfully installed. Click Close.

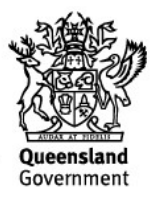

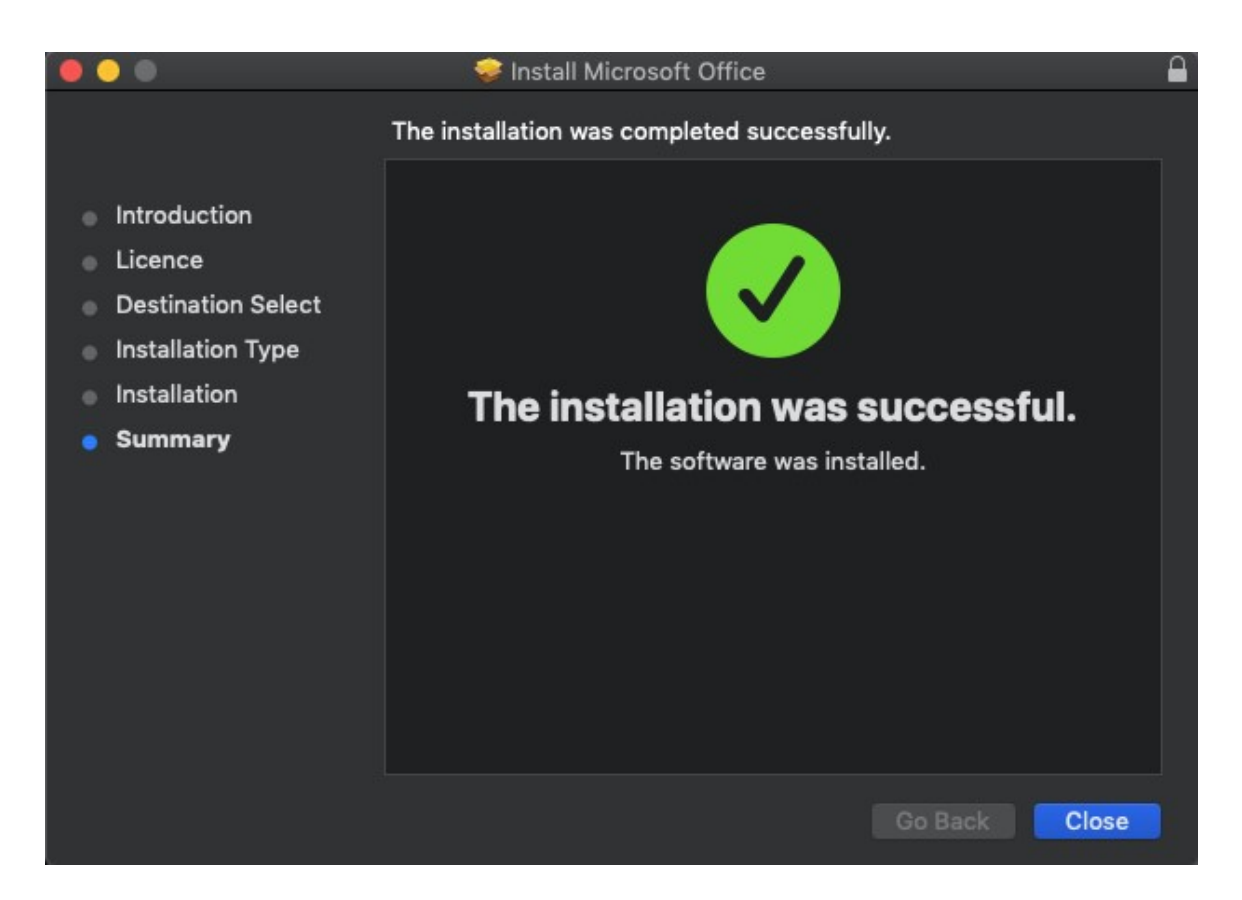

The software installation will close. It may immediately check for updates as below. Please allow it time to complete, and ensure that the option "Automatically keep Microsoft Apps up to date" is selected if desired.

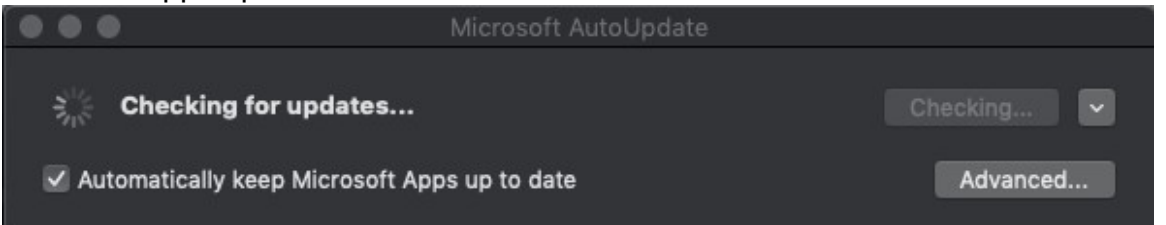

14. To access your newly installed applications, go to your Applications folder  $(Command + Shift + A).$ 

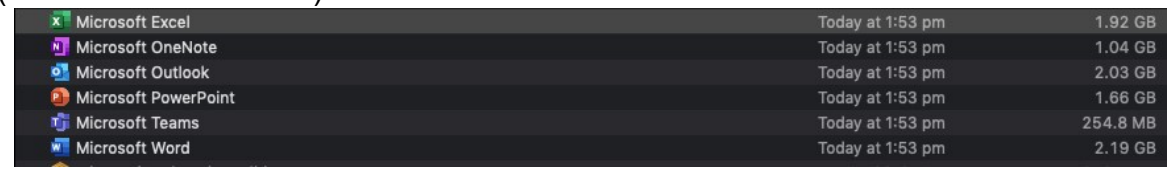

15. Double click on the application you want to use. For example, you want to open Microsoft Word. You will be prompted with a window to show what is new in Word. Click on Get started.

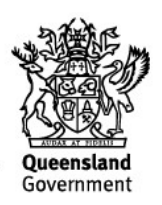

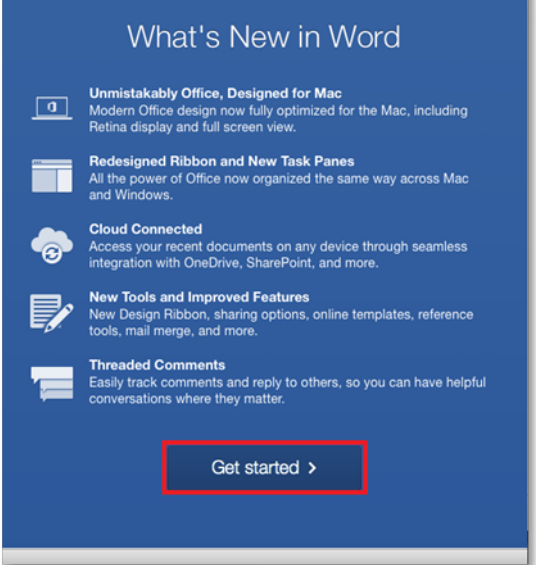

16. You are now ready to use all the benefits included with your Office 365 subscription. Click Start Using Word.

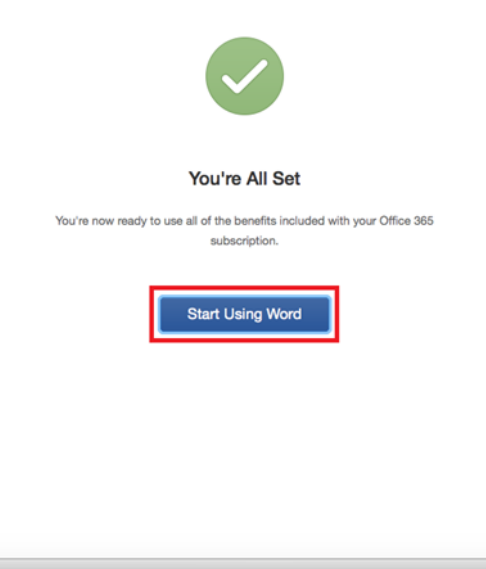

17. On the main page of your Microsoft application, click 'Sign in'.

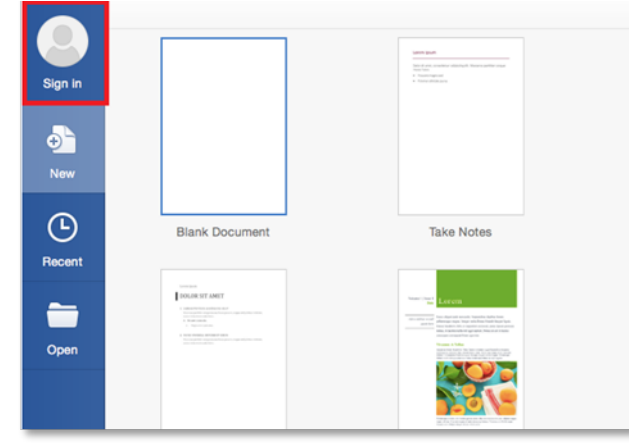

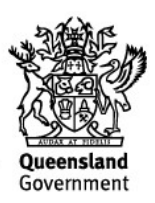

18. You will be prompted to enter your email address (username@eq.edu.au). Press Next.

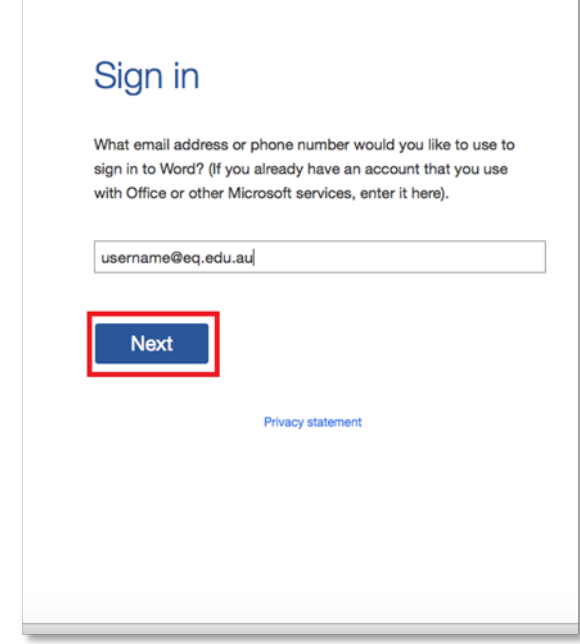

19. You will need to log in to the online authentication page again. Enter your username and password and click Log in.

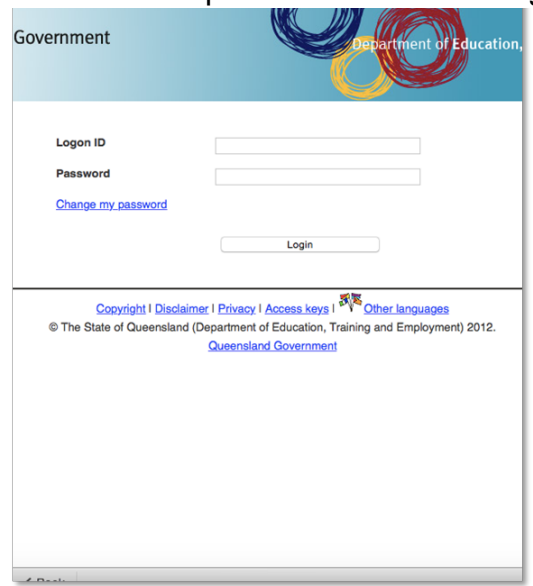

After successfully logging in, you will be taken back to the application. Your Microsoft Office software is now ready for you to use. This software is only for personal devices and will remain available as long as you are a Queensland state school student

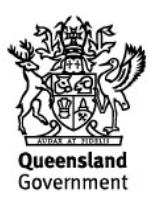